# **Internet Connection Sharing Dengan Windows 7**

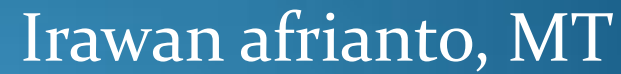

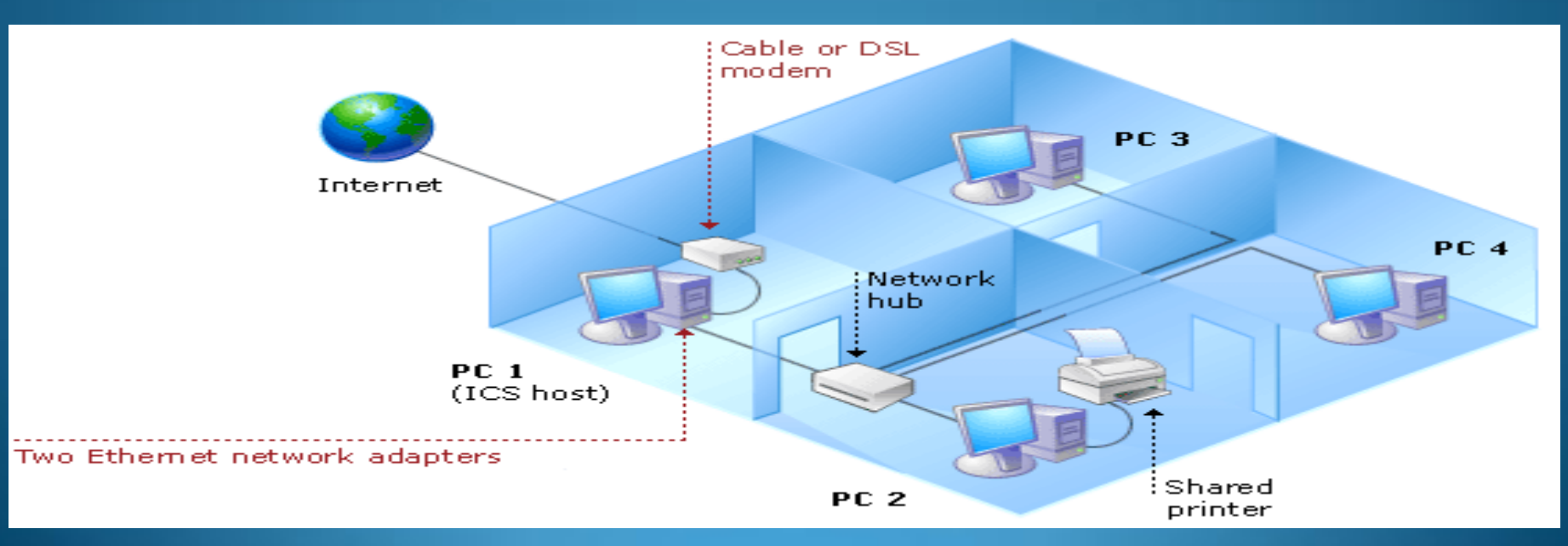

### Pendahuluan

- Teknologi Untuk Sharing Internet
	- Internet Connection Sharing (ICS)
		- Teknologi Microsoft windows yang memungkinkan suatu jaringan LAN mendapatkan akses online melalui satu koneksi internet.
	- Menggunakan Router
		- Perangkat untuk membuat koneksi, mencari jalur tercepat dan mengirimkan informasi antar jaringan baik berupa jaringan kabel maupun nirkabel.

### Cara Kerja ICS

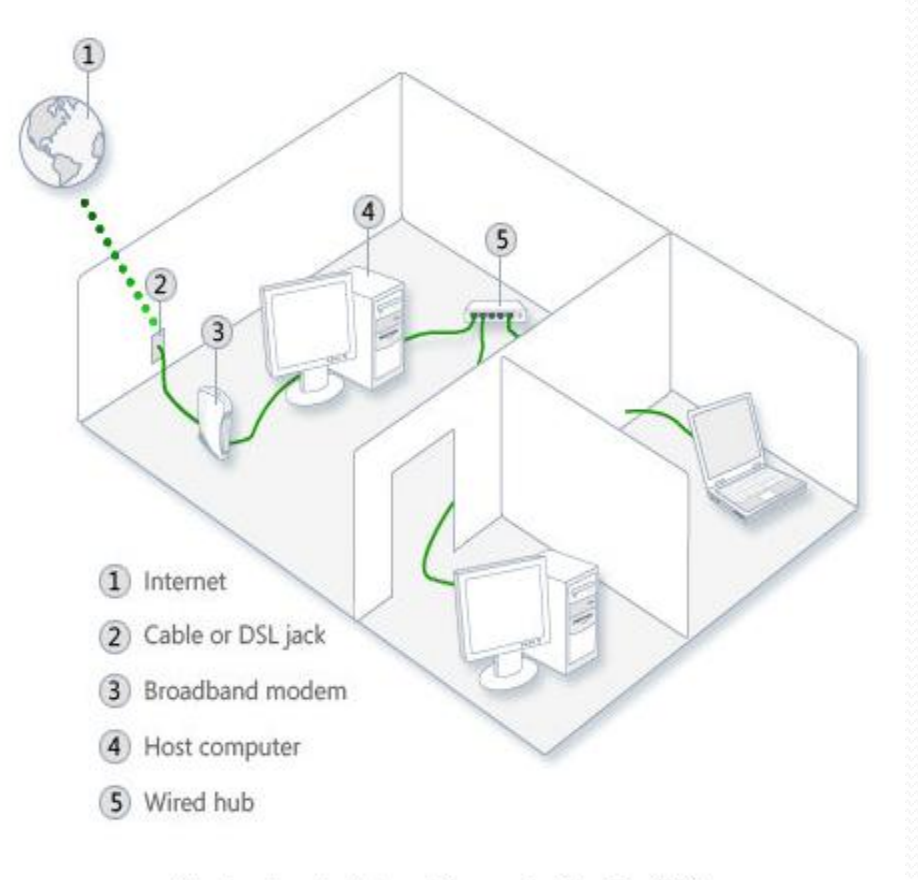

A network using Internet Connection Sharing (ICS)

- 1. Langkah membangun ICS adalah menempatkan sebuah komputer, yang disebut komputer host, yang terhubung ke Internet dan yang memiliki koneksi terpisah ke komputer lain pada jaringan LAN.
- 2. Komputer Host memiliki Minimal 2 Koneksi Jaringan (WAN dan LAN)

#### Misal :

- 1. Koneksi Internet (WAN) Menggunakan Modem USB
- 2. Koneksi LAN menggunakan Lancard dan dihubungkan ke Switch untuk didistribusikan ke komputer lain

 Buka Network Connection, dengan memilih menu *Open Network and Sharing Center* atau *Start – Control Panel – View Network Status and Task*

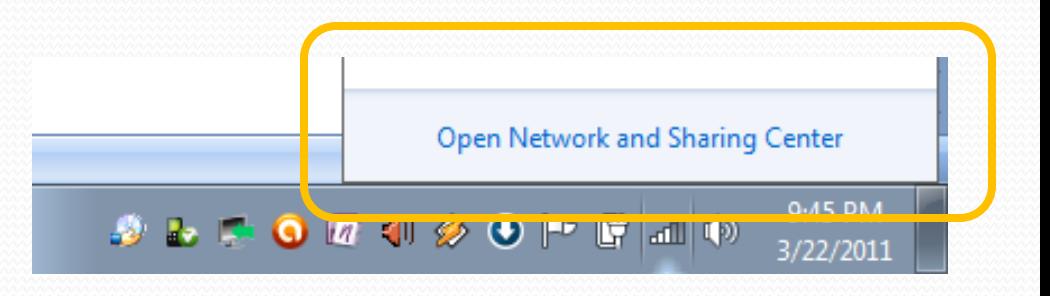

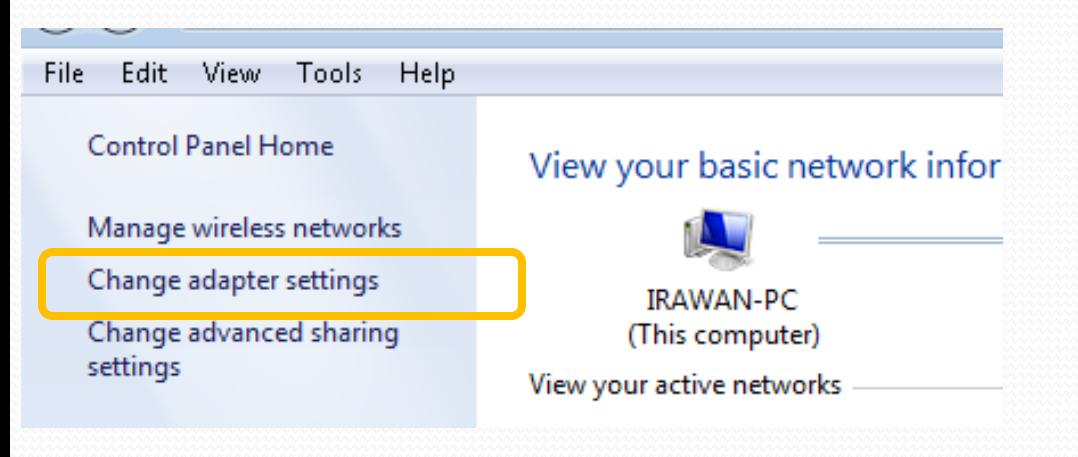

 Pilih *Change Adapter Settings*

Syarat menjadi Komputer Host adalah komputer tersebut memiliki lebih dari satu koneksi (salah satu koneksinya memiliki koneksi WAN) dan koneksi tersebut yang akan dishare

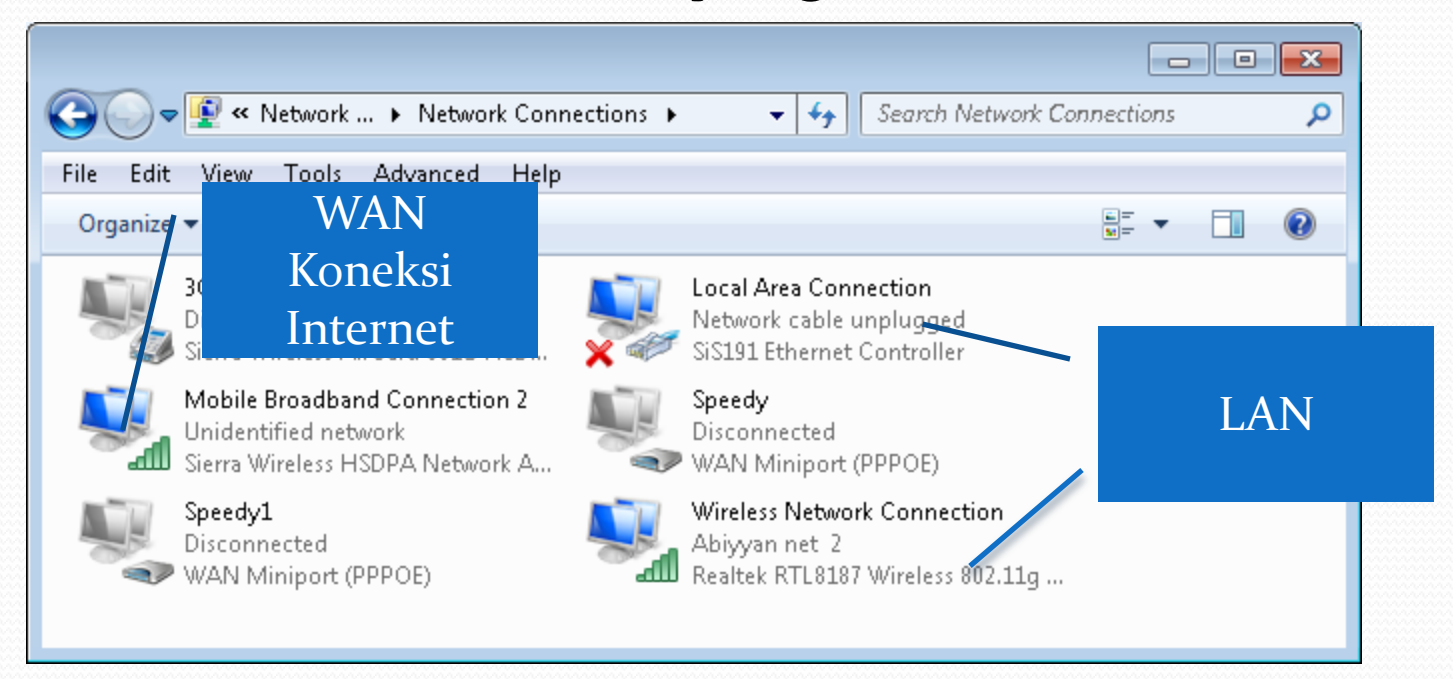

- Piih Koneksi WAN yang akan disharing
- Klik Kanan pilih properties
- Pilih Tab Sharing

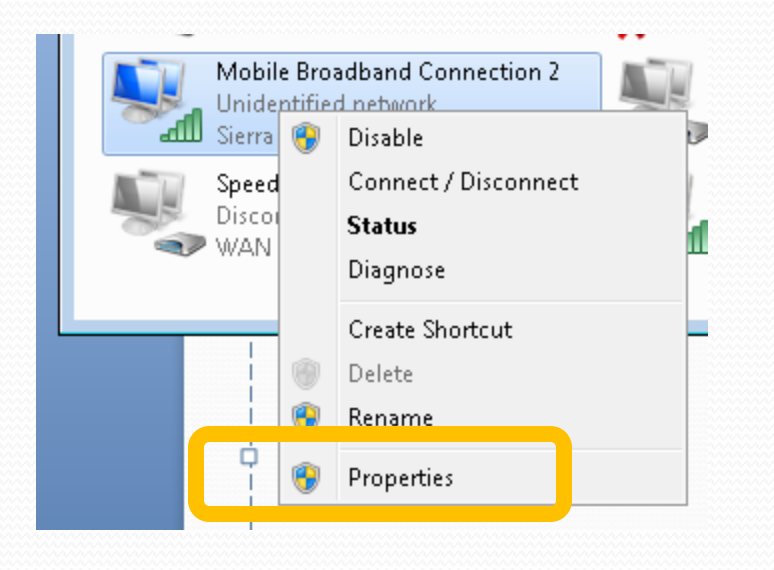

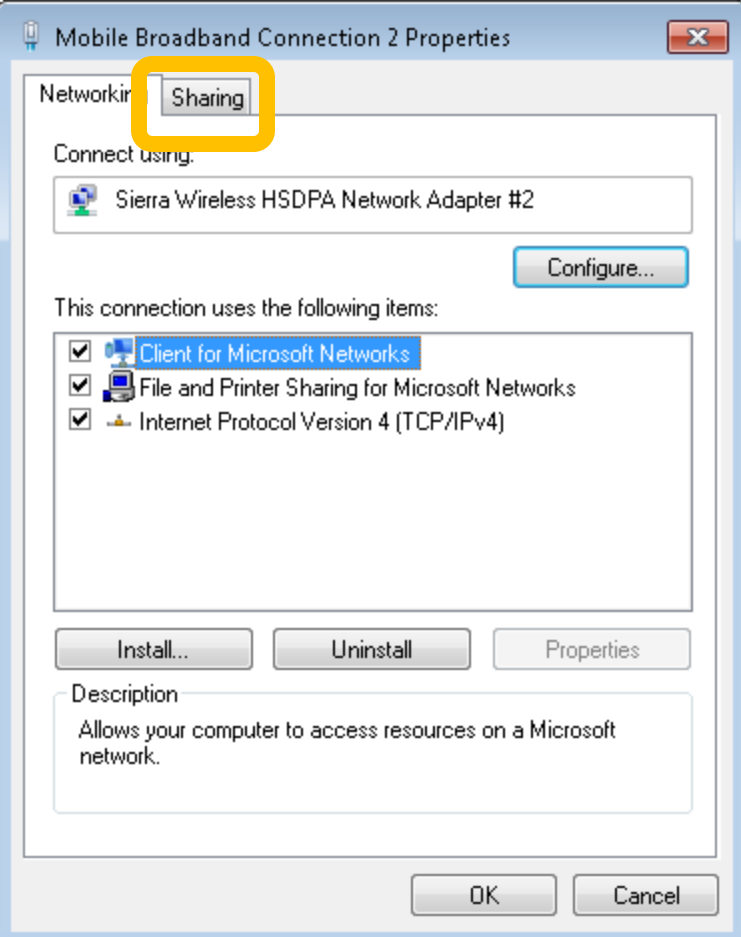

- Pilih Tab *Sharing*
- Pilih *Allow Other Users To Connect Through This Computer's Internet Connection*
- Pilih *Setting* untuk pilihan tambahan jika memang diperlukan (layananlayanan yang diperbolehkan)

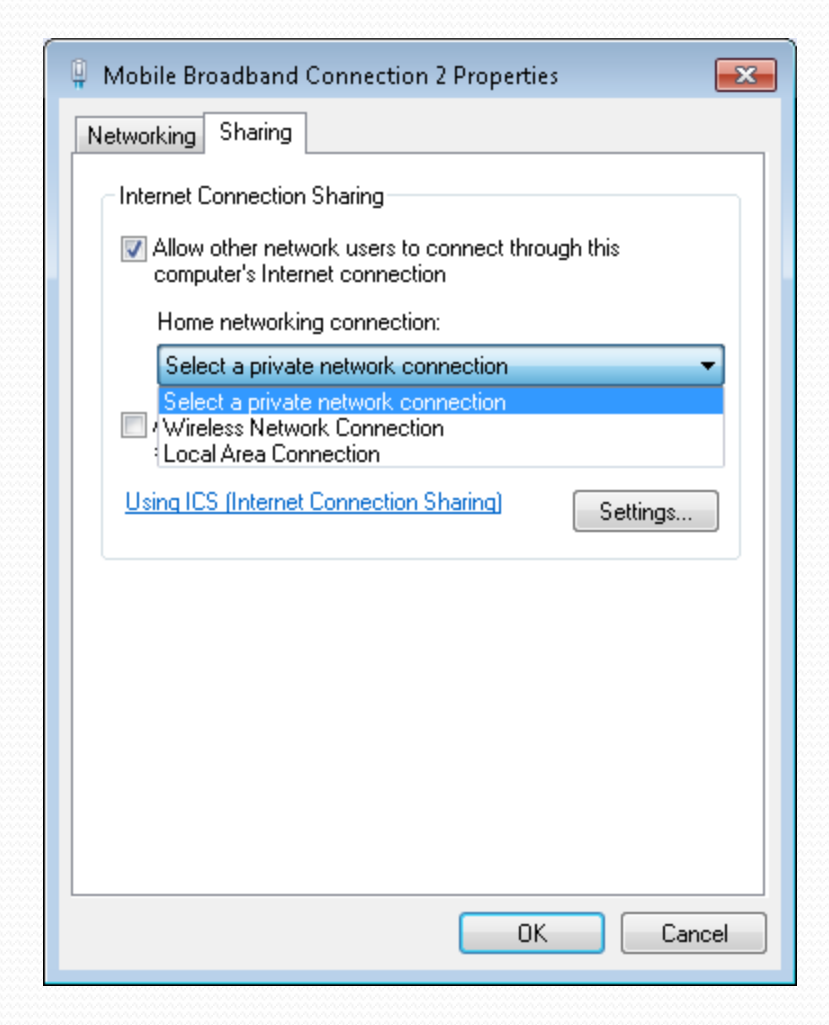

- Pilih Tab *Sharing*
- Pilih *Allow Other Users To Connect Through This Computer's Internet Connection*
- Pilih LAN tujuan Sharing -OK

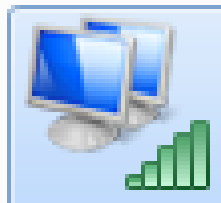

**Mobile Broadband Connection 2** Unidentified network, Shared Sierra Wireless HSDPA Network A...

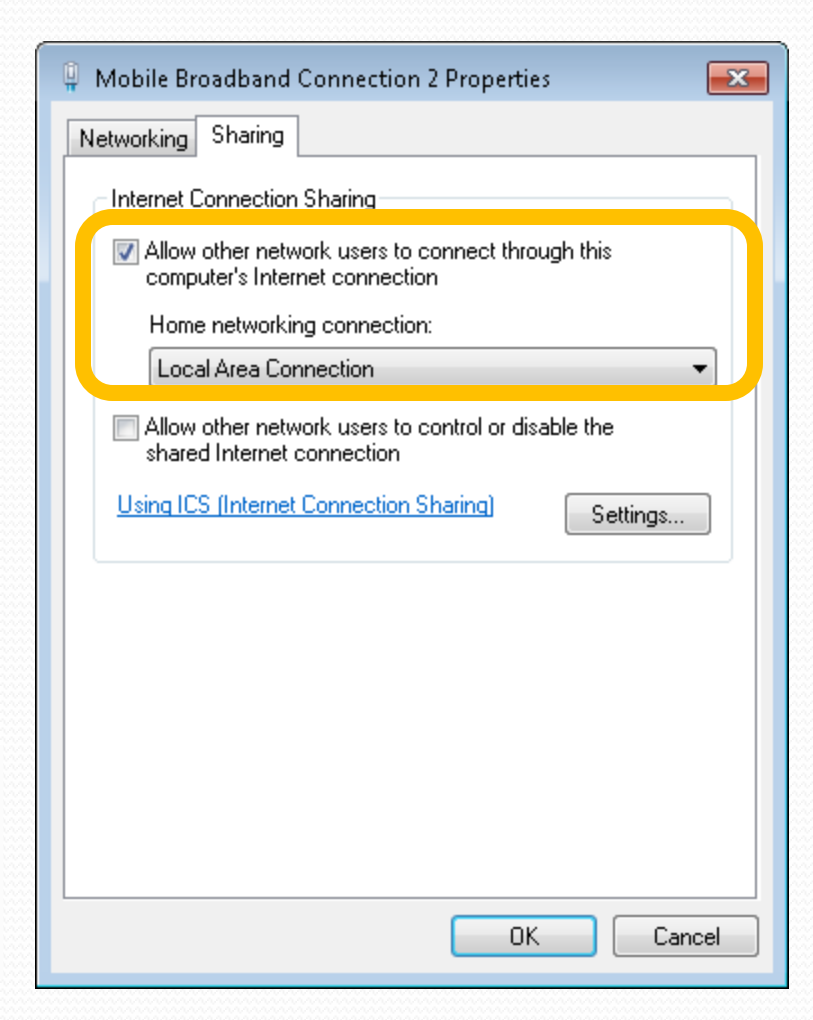

#### Ketika ICS dilakukan, maka koneksi LAN akan memdapatkan IP statik baru sehingga perlu untuk memerbaharui koneksi TCP/IP yang terdapat didalam jaringan LAN tersebut

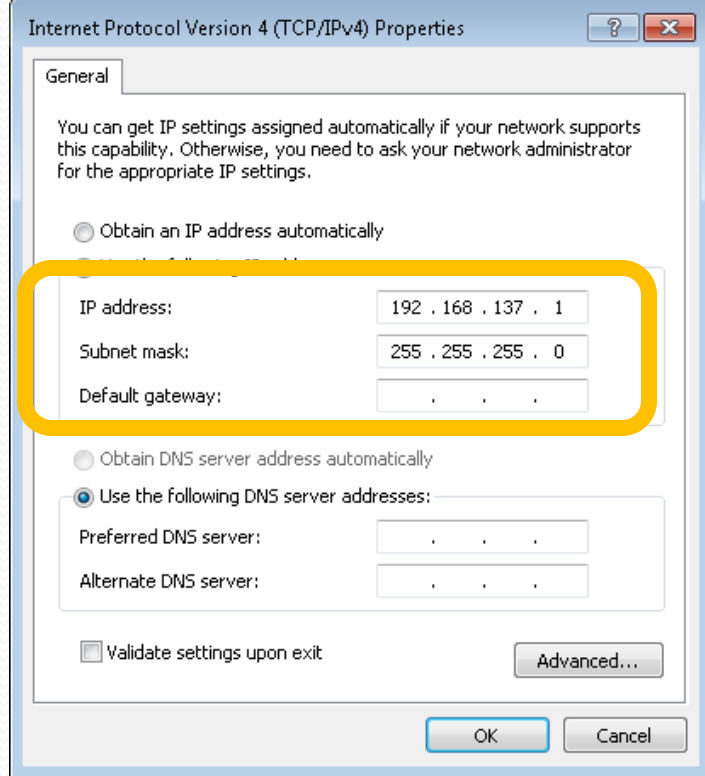

#### Koneksi Pada Komputer Host (ICS)

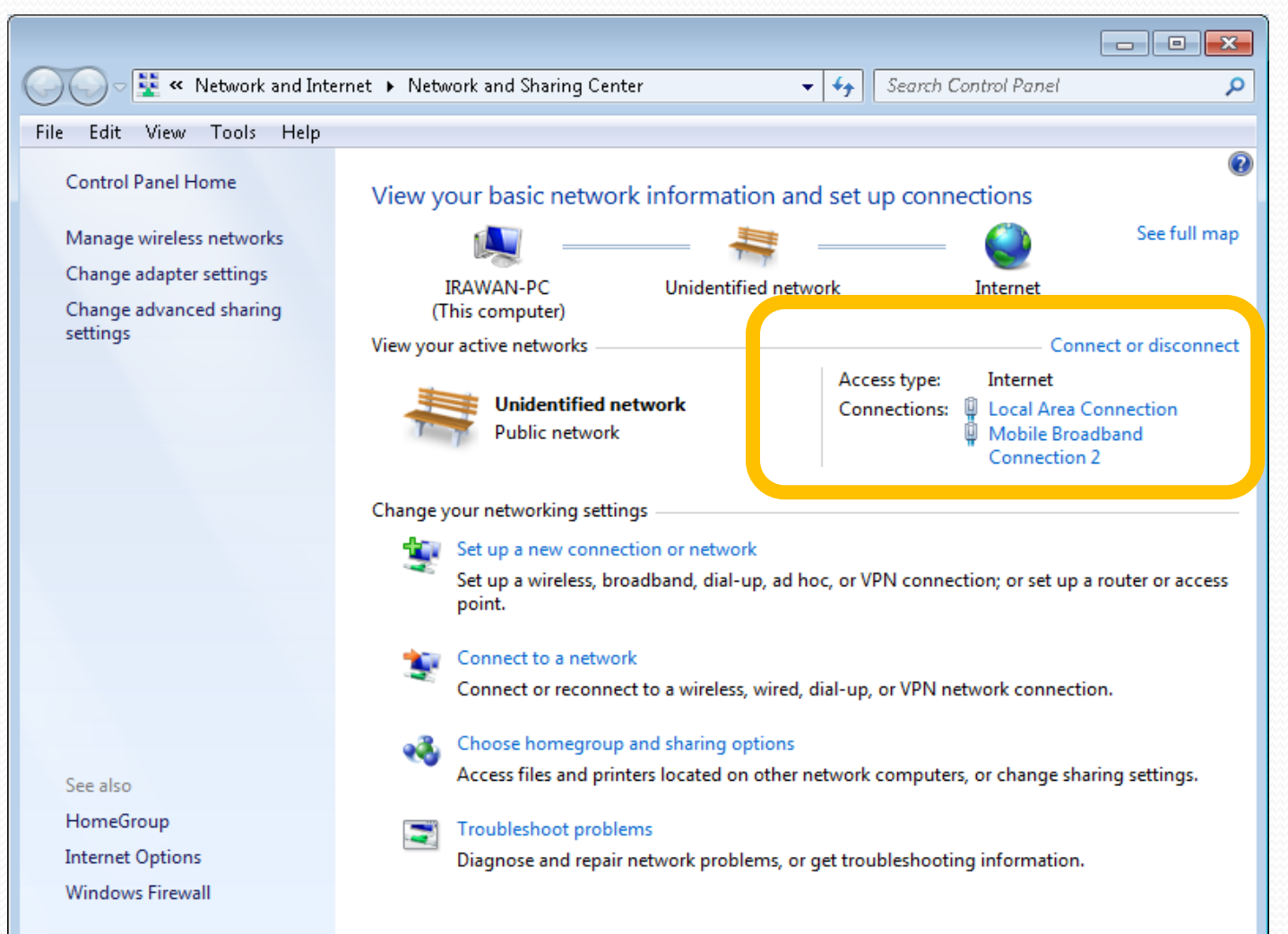

## Konfigurasi TCP/IP

 Untuk dapat menggunakan ICS, komputer-komputer dalam LAN dikonfigurasi secara otomatis untuk medapatkan IP dari Komputer Host

## Koneksi TCP/IP Pada Client

(Win XP/ Win 7)

- Masuk Ke Local Area Connection
- Pilih Properties
- Pilih Internet Protocol (TCP/IP)
- Pilih IP Secara Otomatis (Obtain IP Address Automatically)

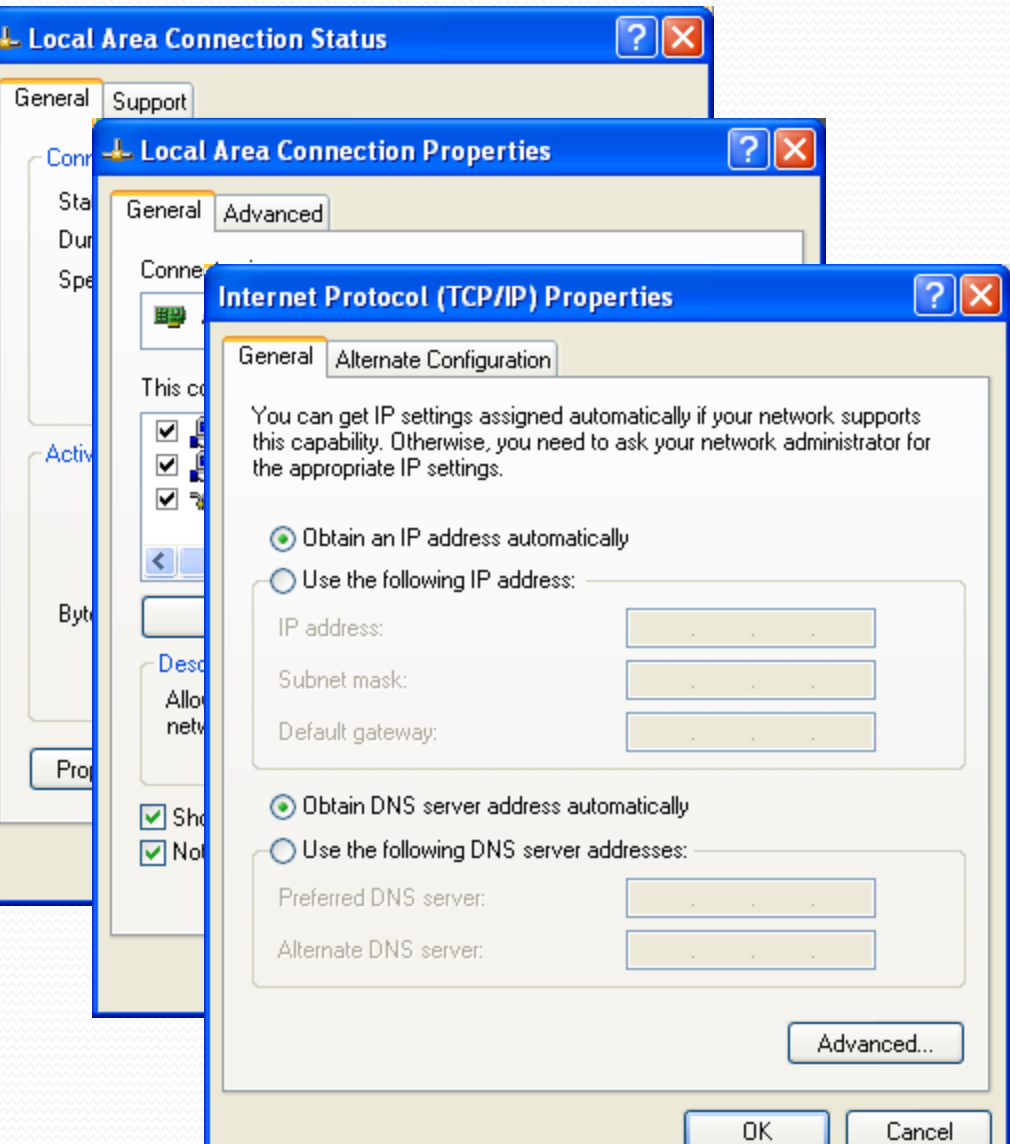

## Koneksi TCP/IP Pada Client (Win XP/ Win 7)

- IP Secara Otomatis akan didapat dari ICS Server (Komputer Host)
- Mencoba Ping Ke ICS Server

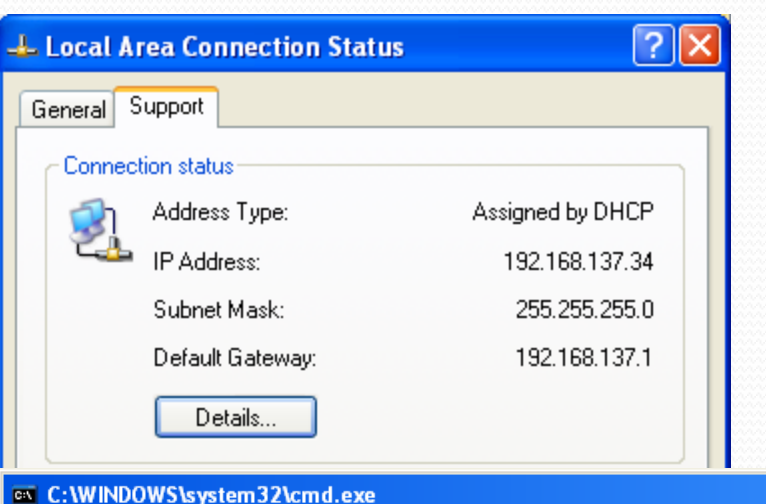

Microsoft Windows XP [Version 5.1.2600] (C) Copyright 1985-2001 Microsoft Corp. C:\Documents and Settings\USER>ping 192.168.137.1 Pinging  $192.168.137.1$  with 32 bytes of data: Reply from 192.168.137.1: bytes=32 time<1ms TTL=128<br>Reply from 192.168.137.1: bytes=32 time<1ms TTL=128<br>Reply from 192.168.137.1: bytes=32 time<1ms TTL=128<br>Reply from 192.168.137.1: bytes=32 time<1ms TTL=128 Ping statistics for 192.168.137.1:<br>| Packets: Sent = 4, Received = 4, Lost = 0 (0% loss), Approximate round trip times in milli-seconds: Minimum = 0ms, Maximum = 0ms, Average = 0ms C:\Documents and Settings\USER>

l-⊡|×|

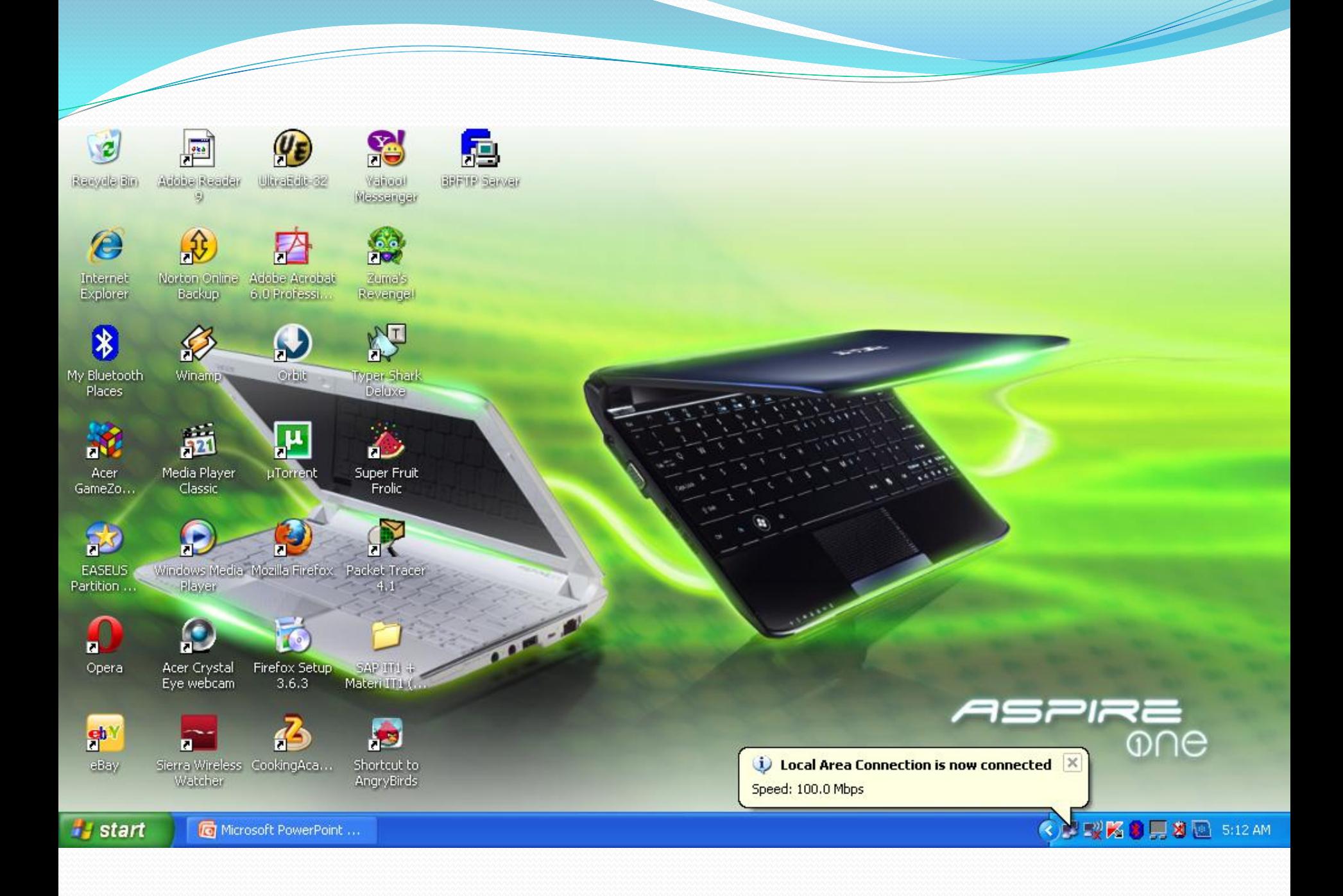

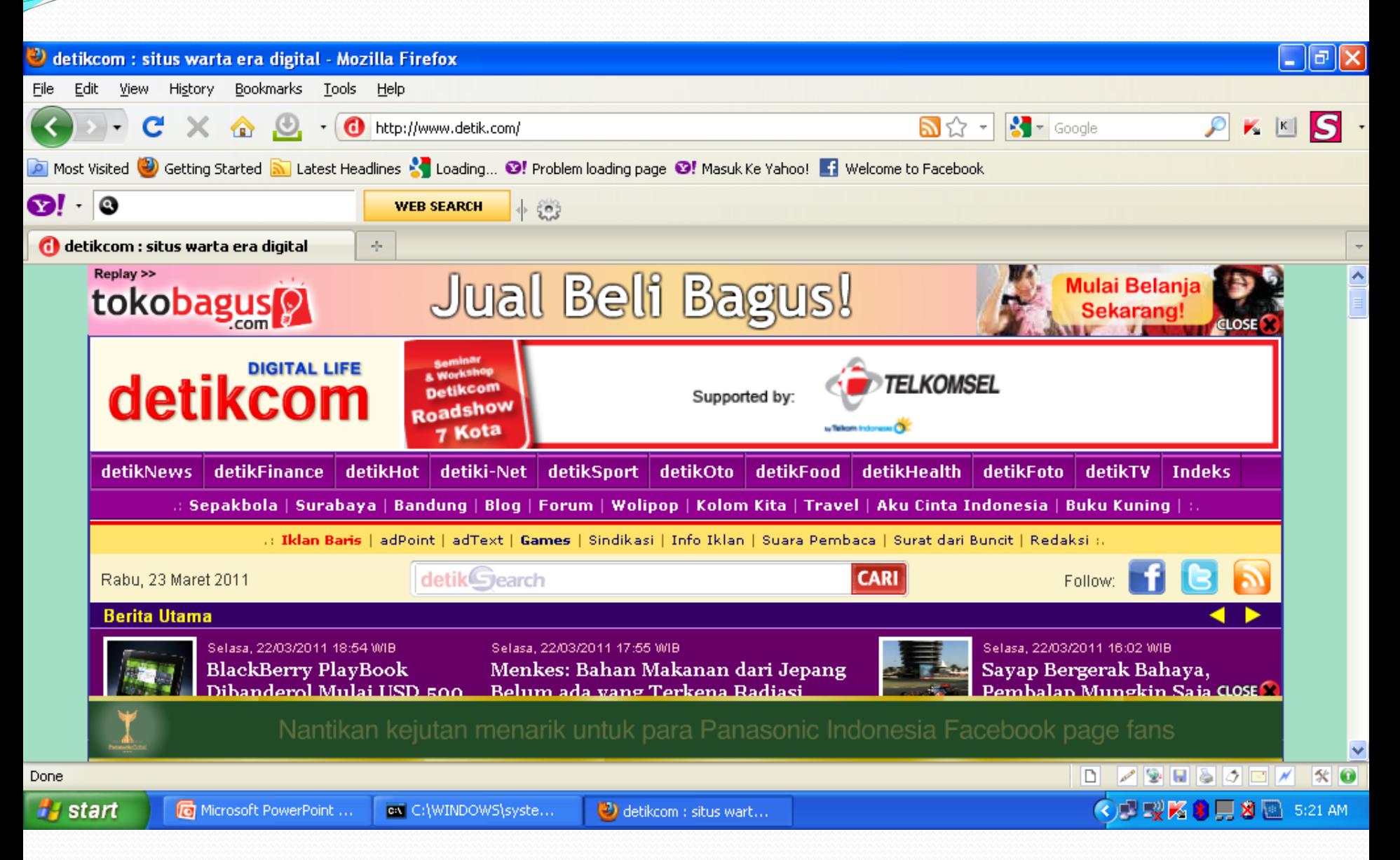

#### **TERIMA KASIH**